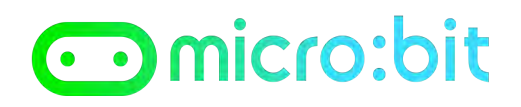

#### **Scheda di lavoro: non toccare il filo metallico!**

**OBIETTIVO:** realizziamo un gioco in cui dovete percorrere un percorso costituito da un filo metallico senza toccare il filo. Ogni volta che toccate il filo sarà visualizzata una X e successivamente il numero di errori che avrete totalizzato.

#### **PASSO 1**

Per realizzare questa esercitazione avrete bisogno:

- due fili di metallo di lunghezza variabile tra i 30 cm e i 50 cm
- due mollette per biancheria
- due cavi con morsetti a coccodrillo
- batterie per micro:bit

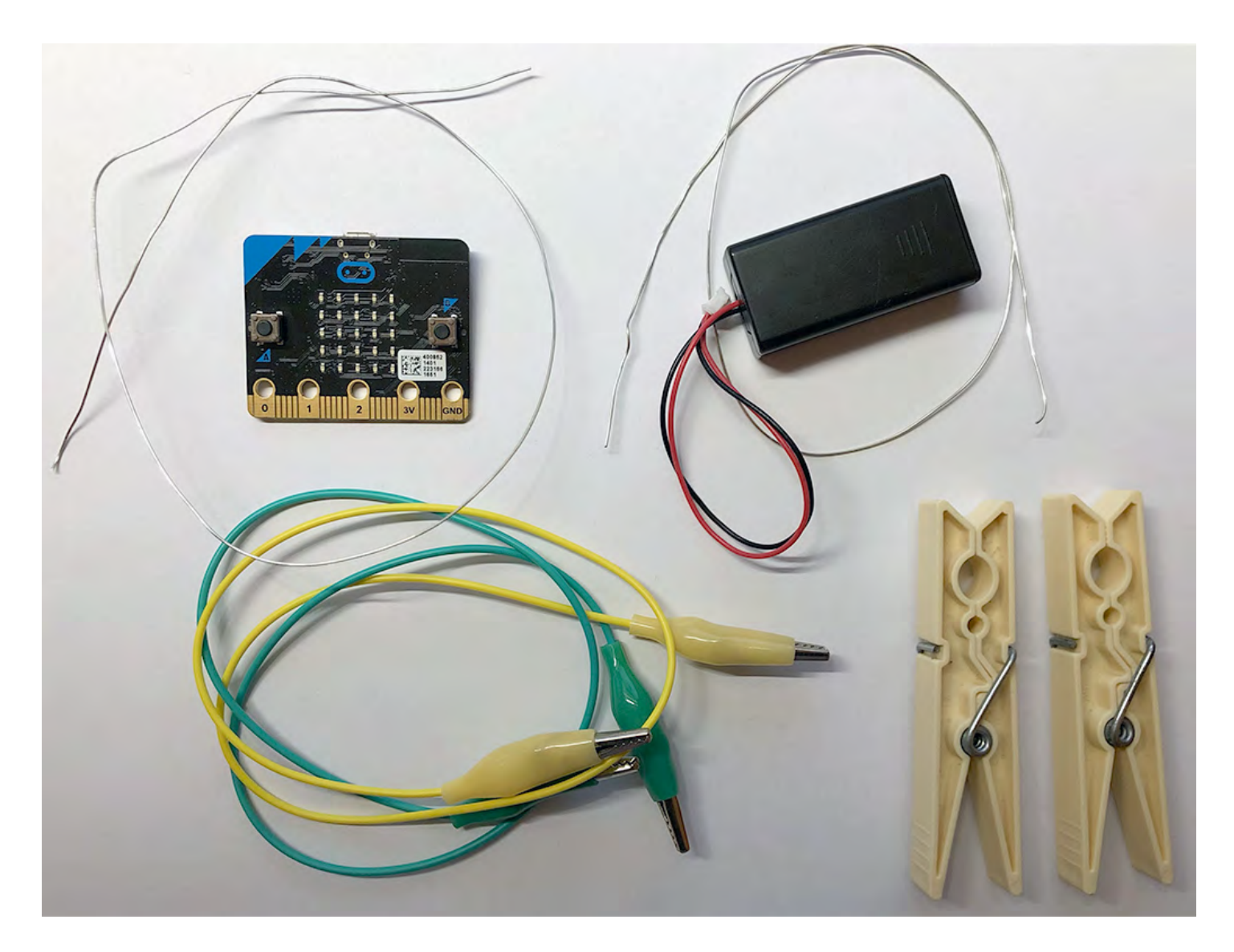

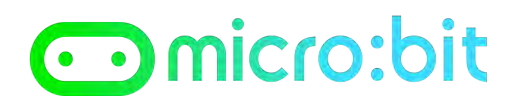

#### **PASSO 2**

Realizziamo il programma che permette di impostare inizialmente il numero di errori a 0. Dall'area di programmazione cancellare le istruzioni: **on start** e **forever** :

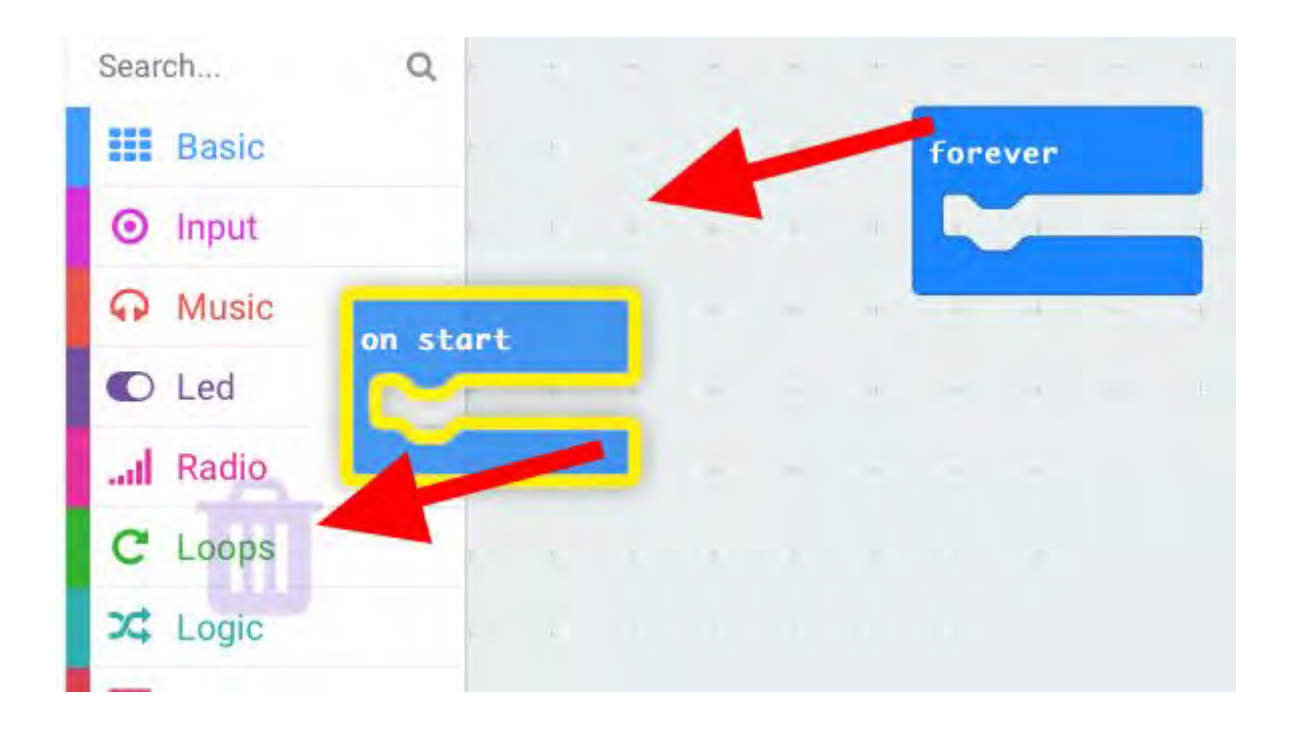

#### **PASSO 3**

Dalla sezione **Input** selezionare l'istruzione **on button A pressed** e trascinarla nell'area di programma

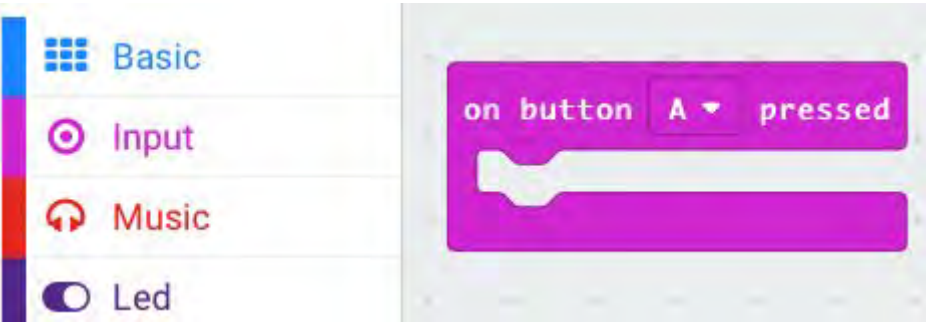

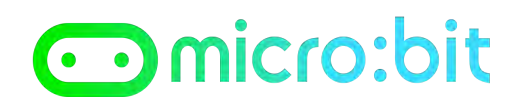

#### **PASSO 4**

Dalla sezione **Variables** selezionare **Make a Variables** e create la variabile **errori**

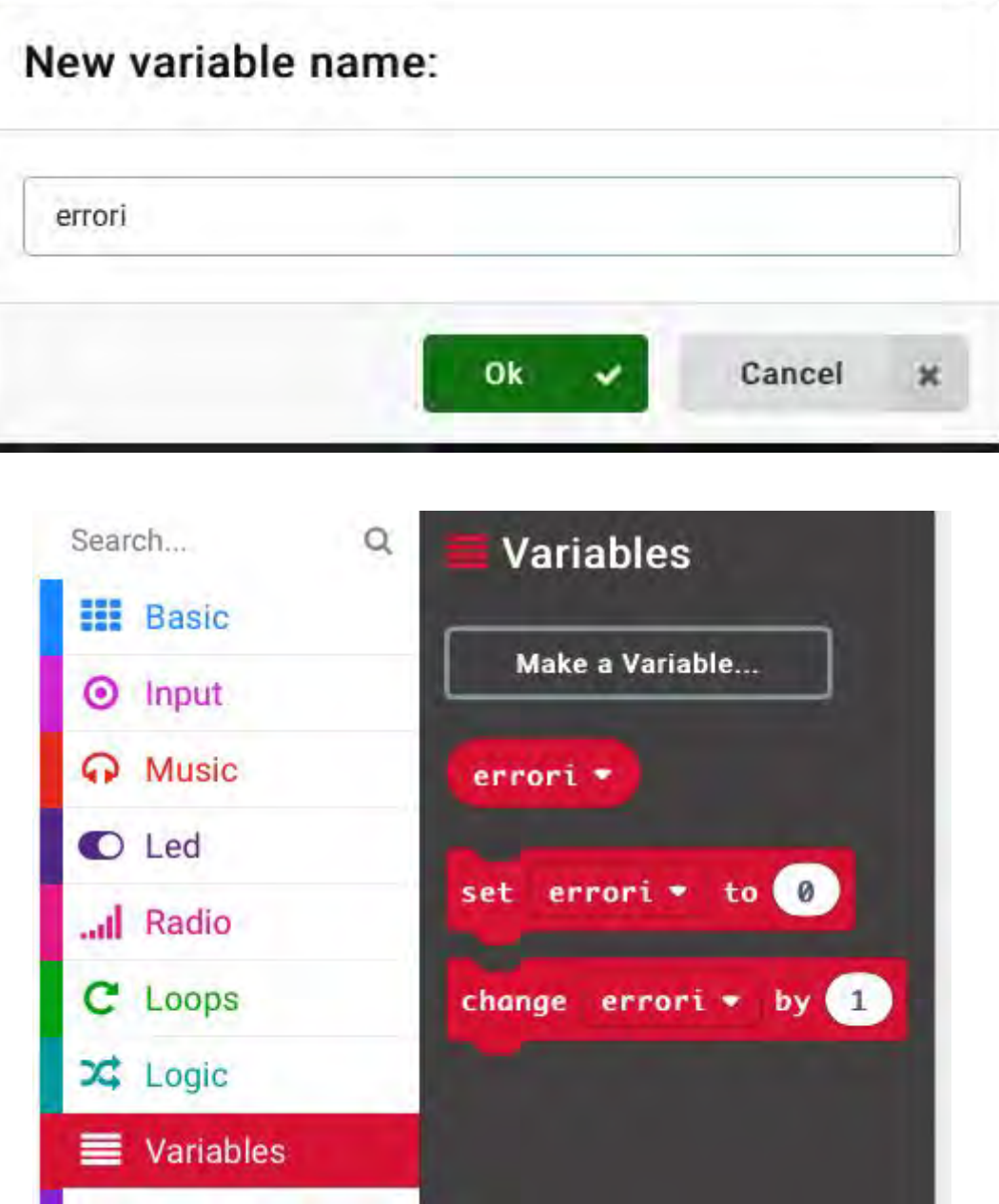

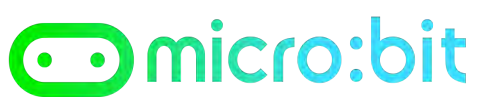

### **PASSO 5**  Trascinare l'istruzione **set errori to 0** l'istruzione **on button A pressed** : on button  $A \bullet p$  ressed to  $\theta$ set errori \* **PASSO 6**  Trascinare l'istruzione **show number 0** dalla sezione **Basic** e inserirla dopo l'istruzione **set errori to 0** : on button  $A$ pressed  $to 0$ set  $error<sub>i</sub>$  $\theta$ show number

**PASSO 7** 

Dalla sezione **Variables** trascinare la variabile **errori** all'interno del valore 0 in **show number 0** :

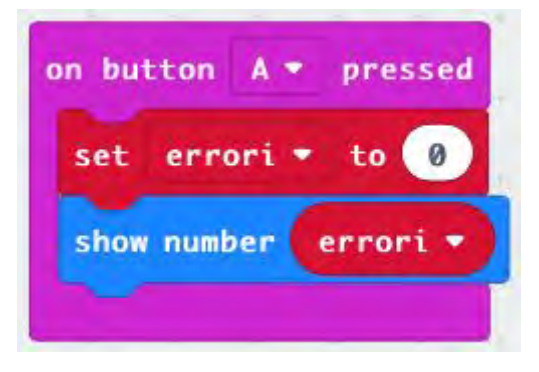

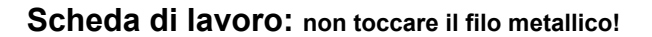

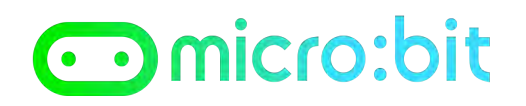

#### **PASSO 8**

Realizzare il programma che permette di aggiungere una unità ogni volta che viene fatto un errore.

Dalla sezione **Input** selezionare l'istruzione **on pin P0 pressed** e trascinarla nell'area di programma:

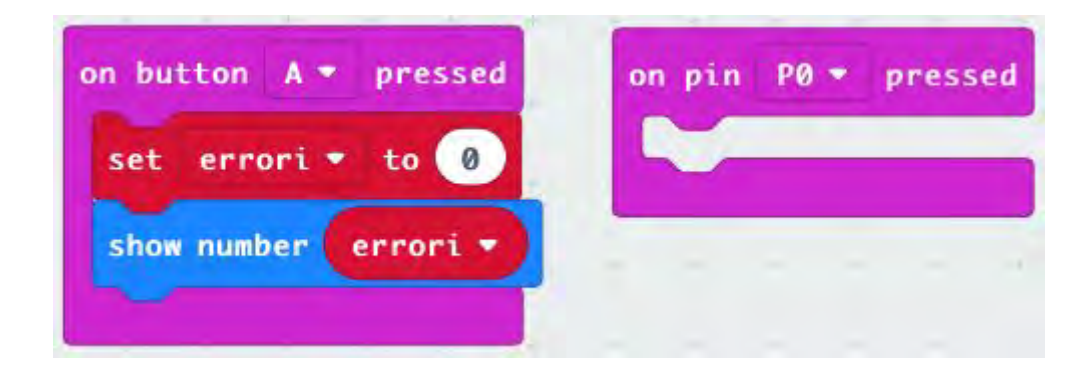

#### **PASSO 9**

Aggiungere due blocchi che permettono di visualizzare una X per 1 secondo:

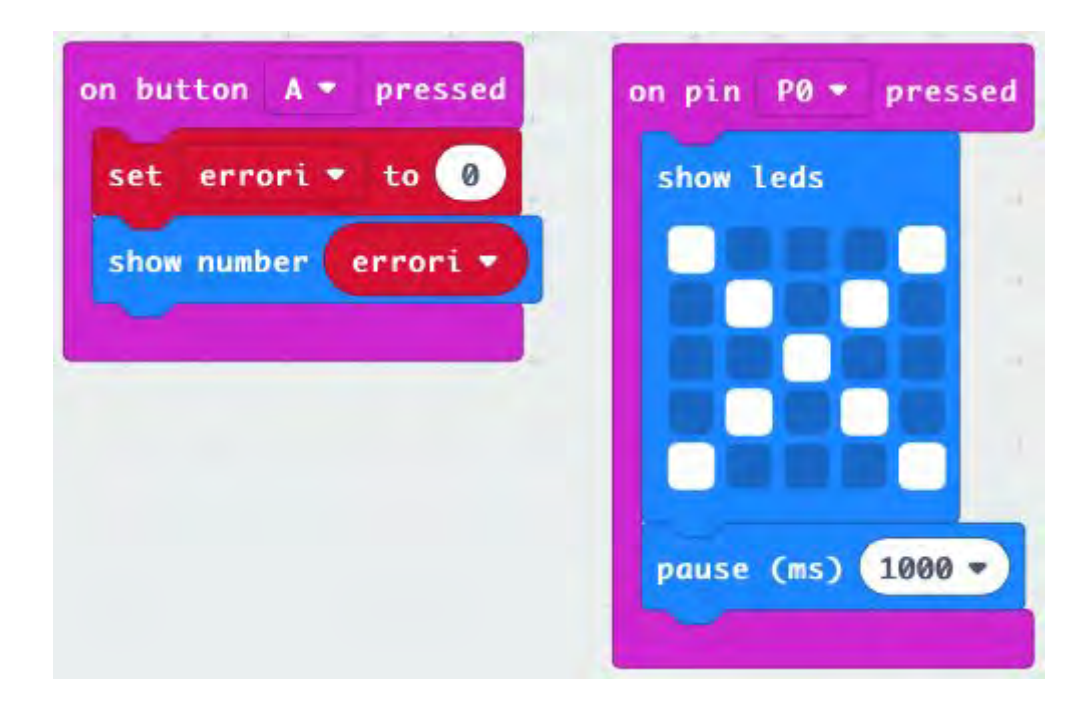

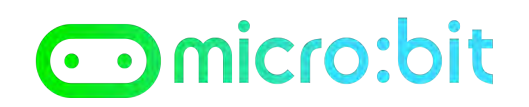

#### **PASSO 10**

Quando tocchiamo il filo bisogna sommare **1** alla variabile **errori** per fare questo aggiungere un'istruzione **change errori by 1** come indicato nell'immagine:

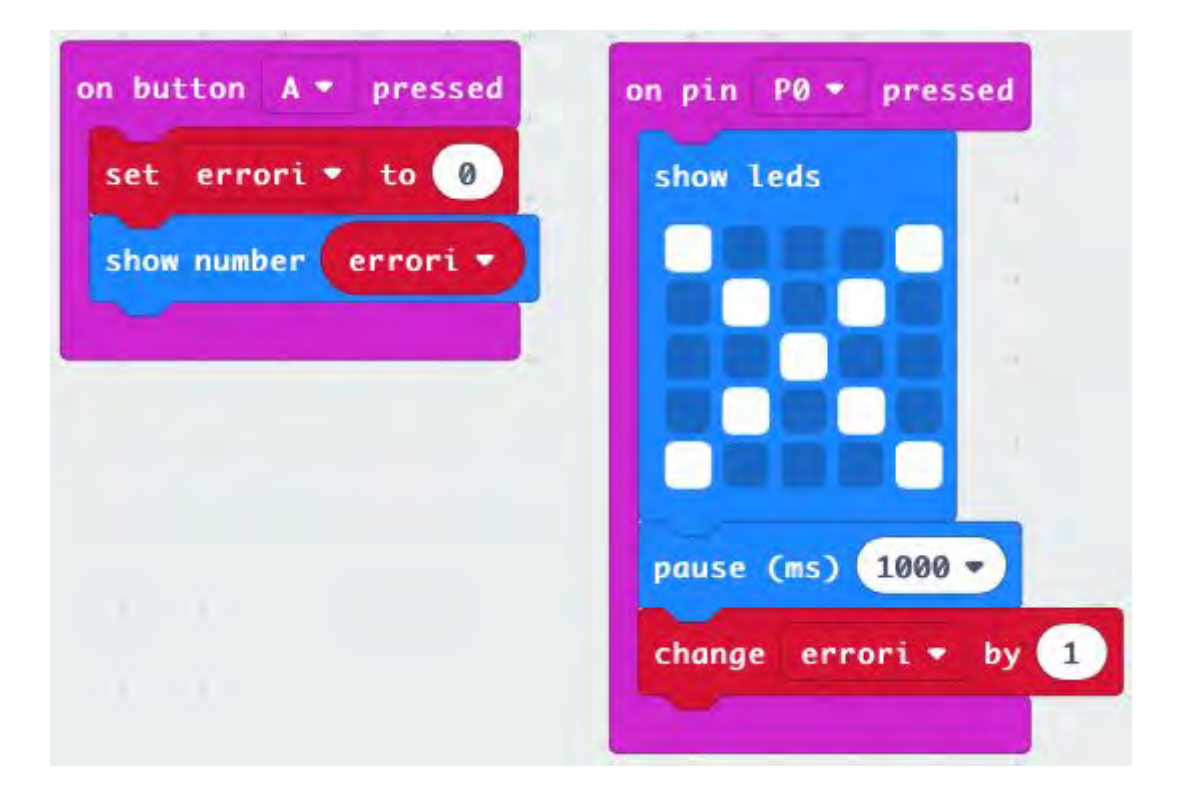

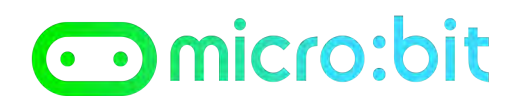

#### **PASSO 11**

Aggiungere con un'istruzione **show number 0** e al posto del valore **0** inserire la variabile **errori**, in modo che venga visualizzato sul display il numero di errori ogni volta che viene toccato il filo:

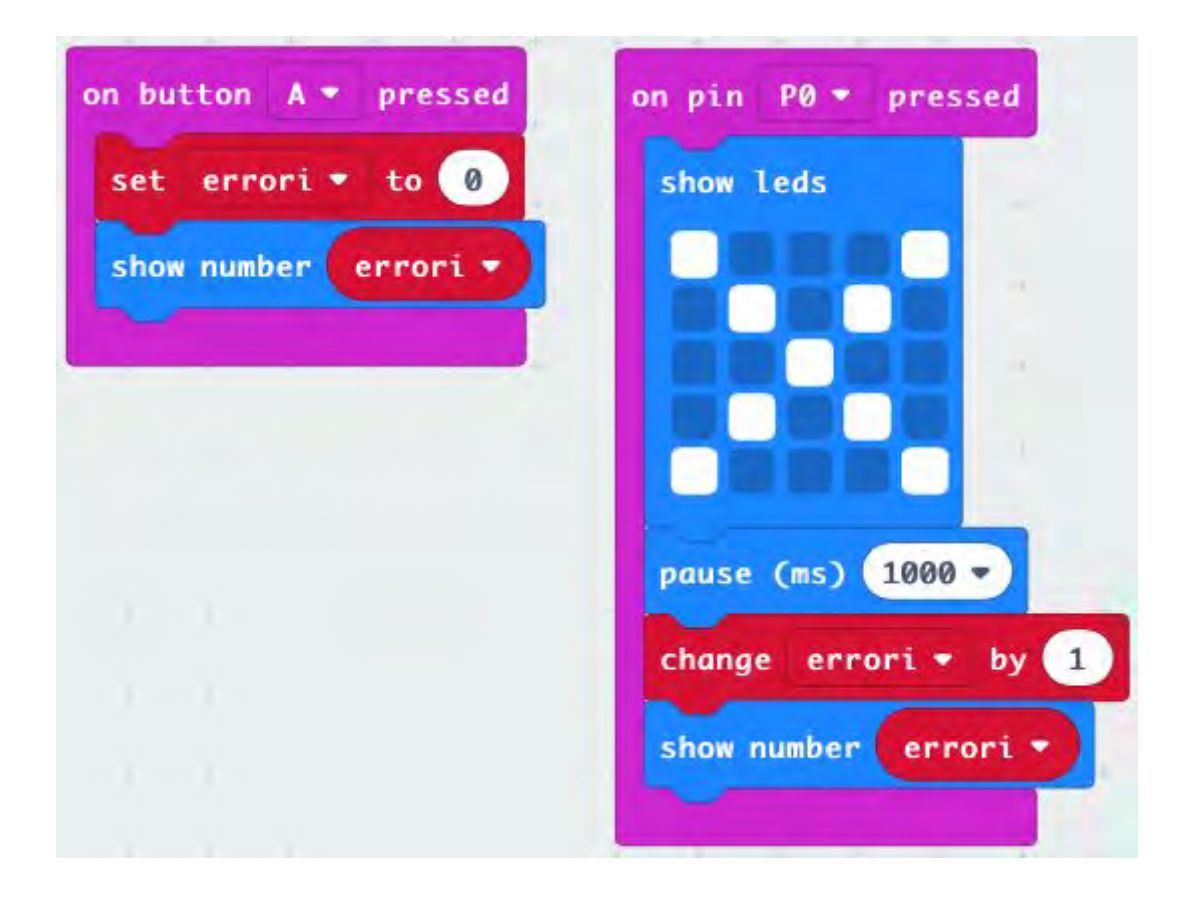

#### **PASSO 12**

Fate click su **Download** per trasferire il programma sul micro:bit

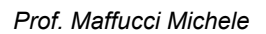

# Omicro:bit

#### **PASSO 13**

Costruire l'anello avvolgendo uno pezzo di filo:

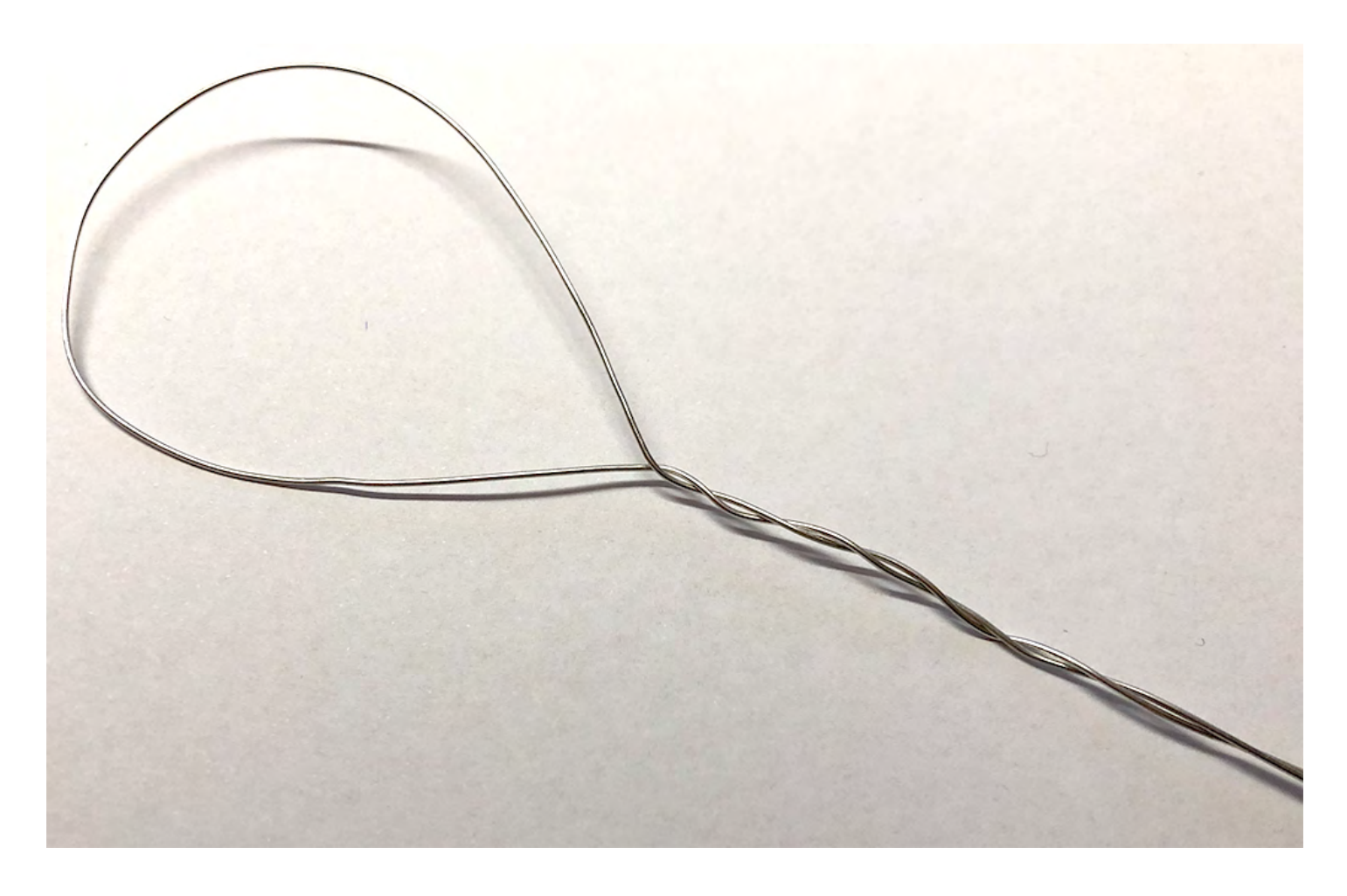

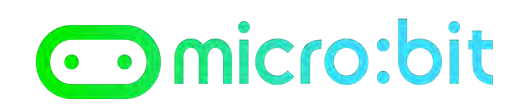

#### **PASSO 14**

Costruire il percorso con il secondo pezzo di filo ed utilizzare le due mollette per costruire il supporto per reggere il filo:

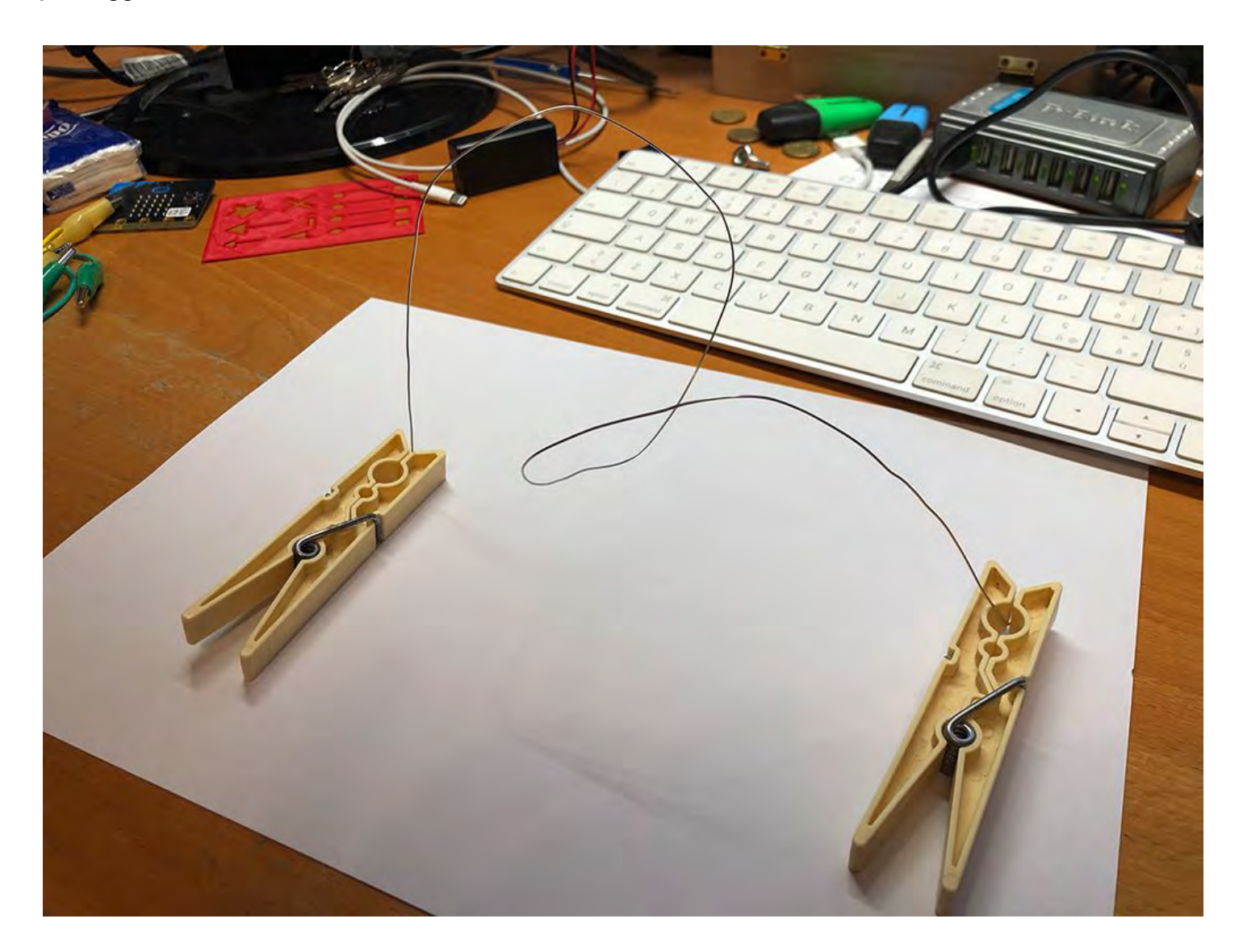

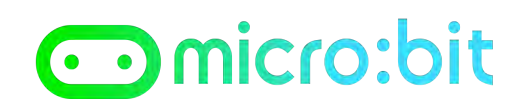

#### **PASSO 15**

Inserire l'anello all'interno del percorso:

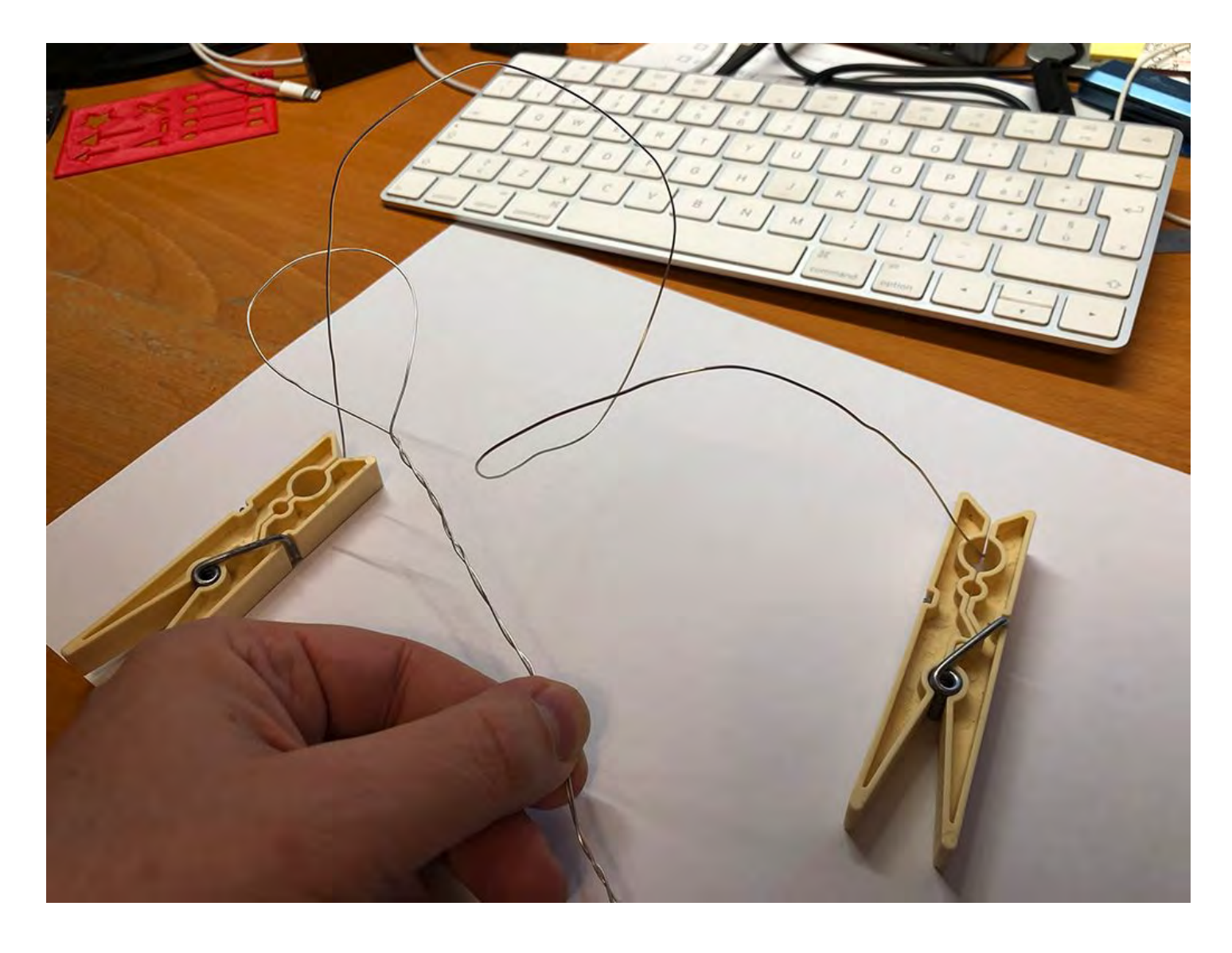

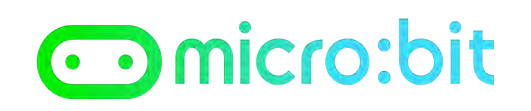

#### **PASSO 16**

Collegare un morsetto a coccodrillo sull'anello ed uno ad uno dei due capi del percorso:

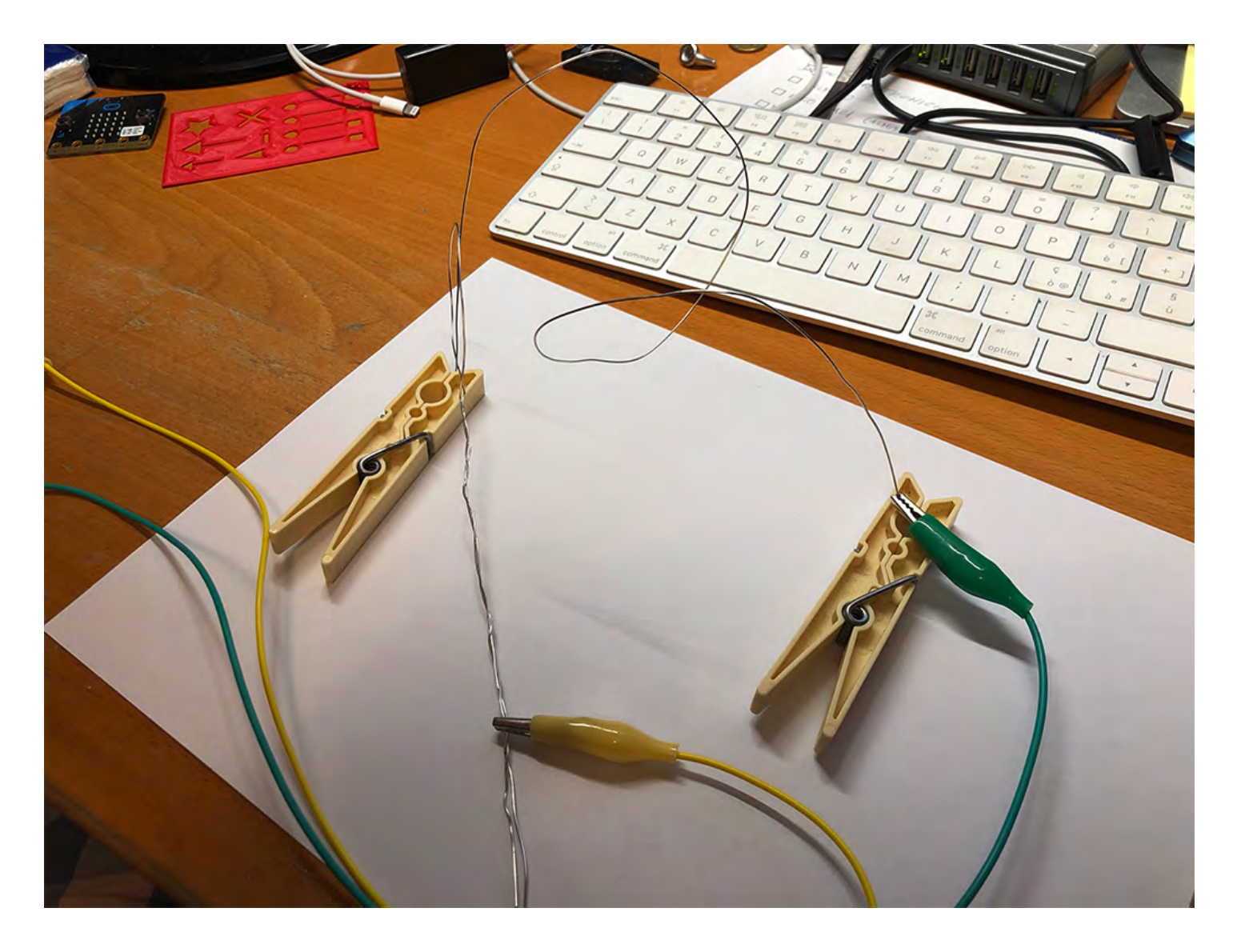

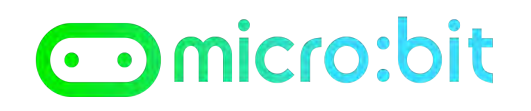

#### **PASSO 17**

Collegare i cavi dell'anello e del percorso rispettivamente ai pin 0 e GND

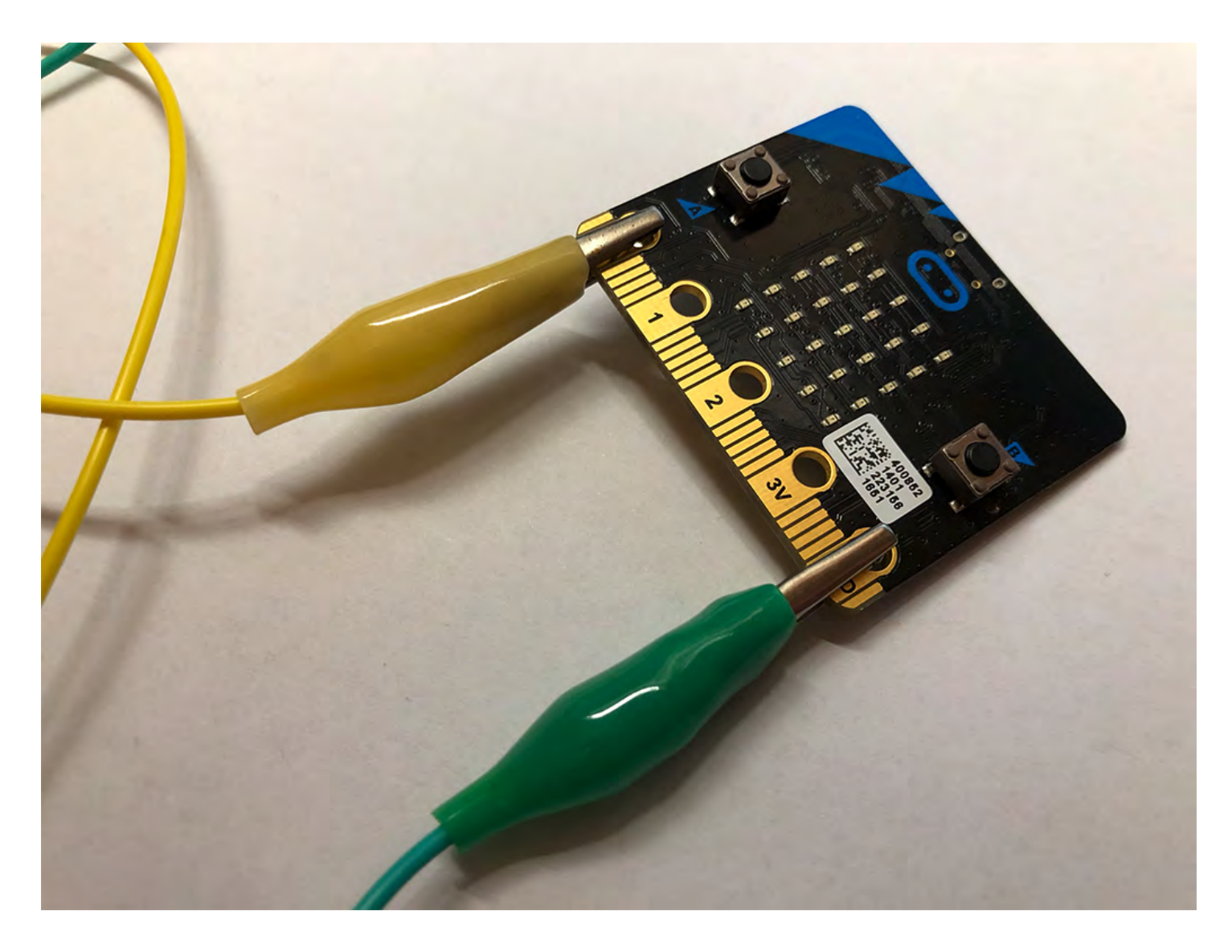

#### **Proposte di esercizio**

#### *Prerequisiti*

Utilizzando il circuito precedente spostare il coccodrillo dal **pin 0** al **pin 1** e modificare il programma precedente in modi che abbia il medesimo funzionamento. Aggiungere un piccolo altoparlante, in alternativa le cuffie del cellulare e collegarlo come riportato nell'immagine che segue tra il contatto **0** e il contatto **GND** del micro:bit

#### **Scheda di lavoro: non toccare il filo metallico!**

## omicro:bit

*Prof. Maffucci Michele*

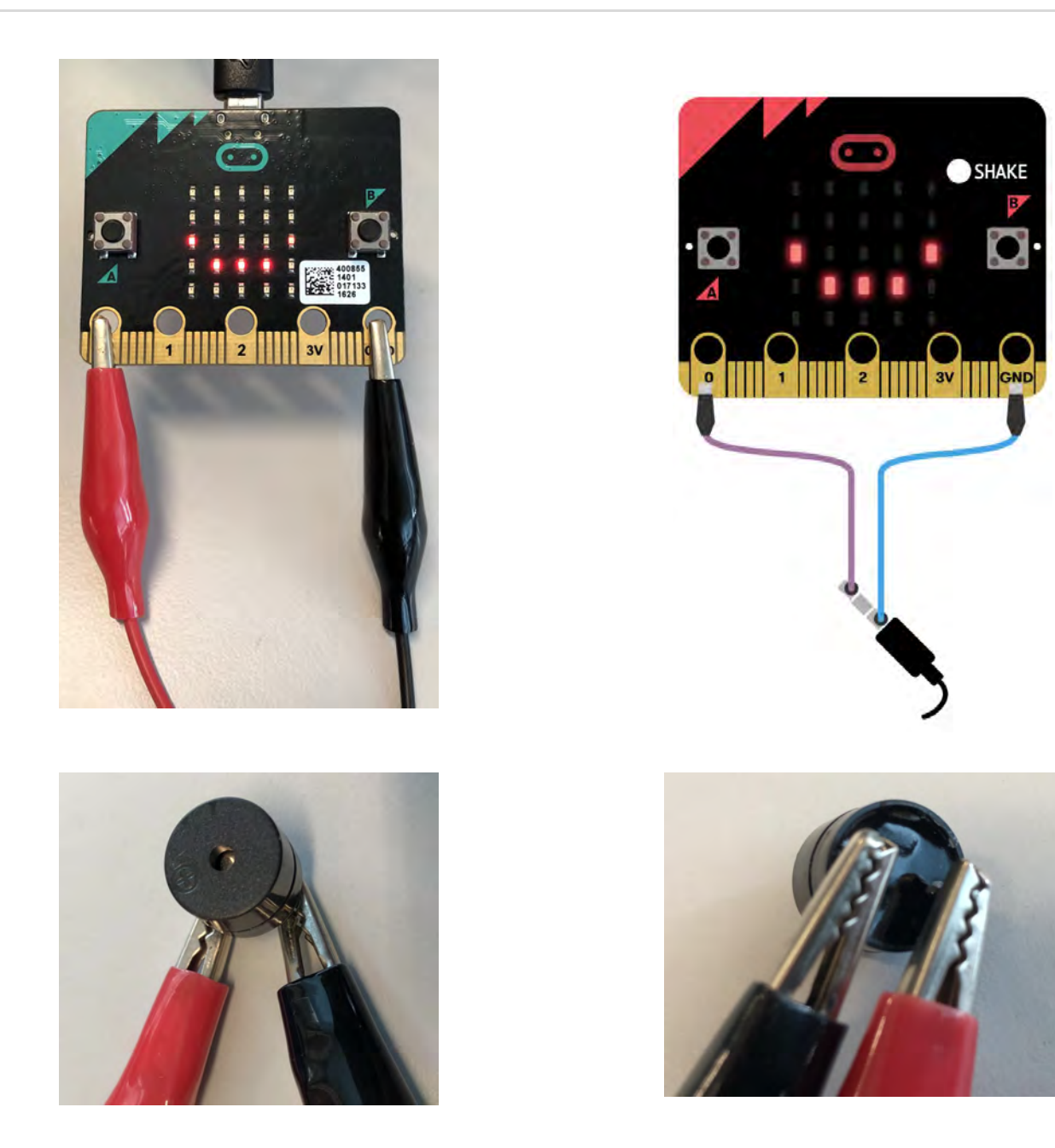

#### **Esercizi**

- 1. Far emettere una melodia musicale quando si avvia il micro:bit
- 2. Far emettere una nota musicale quando l'anello tocca il filo

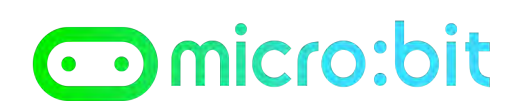

#### *Suggerimento*

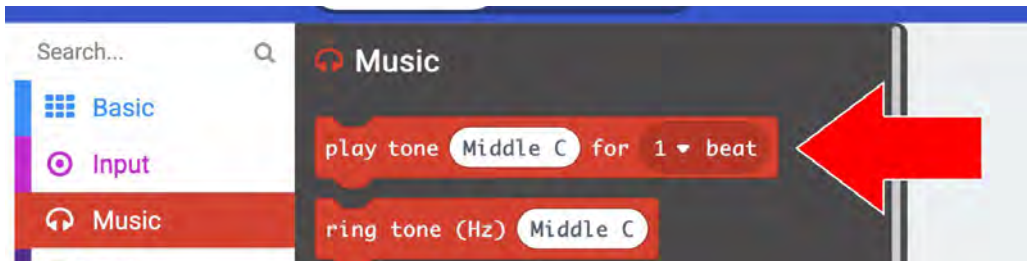